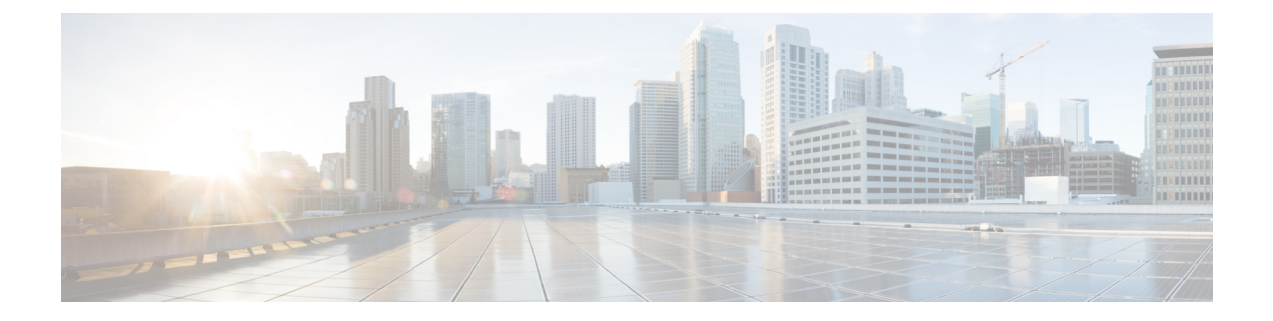

# **Managing Cisco Container Platform Infrastructure Configuration**

This chapter contains the following topics:

- [Managing](#page-0-0) Users and RBAC, on page 1
- [Managing](#page-3-0) Provider Profile, on page 4
- [Managing](#page-7-0) ACI Profile, on page 8
- Managing [Networks,](#page-8-0) on page 9

## <span id="page-0-0"></span>**Managing Users and RBAC**

Cisco Container Platform provides Role-based Access Control (RBAC) through built-in static roles, namely the *Administrator* and *User* roles. Role-based access allows you to use local accounts and LDAP for authentication and authorization.

### **Configuring Local Users**

Cisco Container Platform allows you to manage local users. An administrator can add a user, and assign an appropriate role and cluster(s) to the user.

 $\triangle$ 

**Caution** Use of local authentication is not recommended and is considered less secure for production data.

#### **Before you begin**

Ensure that you have configured LDAP Server for authentication of Cisco Container Platform users.

For more information, see [Configuring](#page-1-0) AD Servers, on page 2.

- **Step 1** From the left pane, click **User Management**, and then click the **Users** tab.
- **Step 2** Click **NEW USER**.
- **Step 3** Specify information such as first name, last name, username, passphrase, and role for the user.
- **Step 4** Click **SUBMIT**.

The new user is displayed on the **User Management** page.

**Note** You can edit or delete a user by using the options available under the **ACTIONS** column.

## <span id="page-1-1"></span>**Changing Login Passphrase**

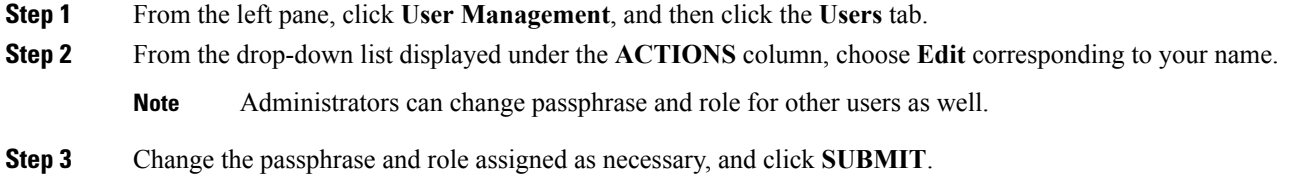

### **Recovering Login Passphrase for Local Admin**

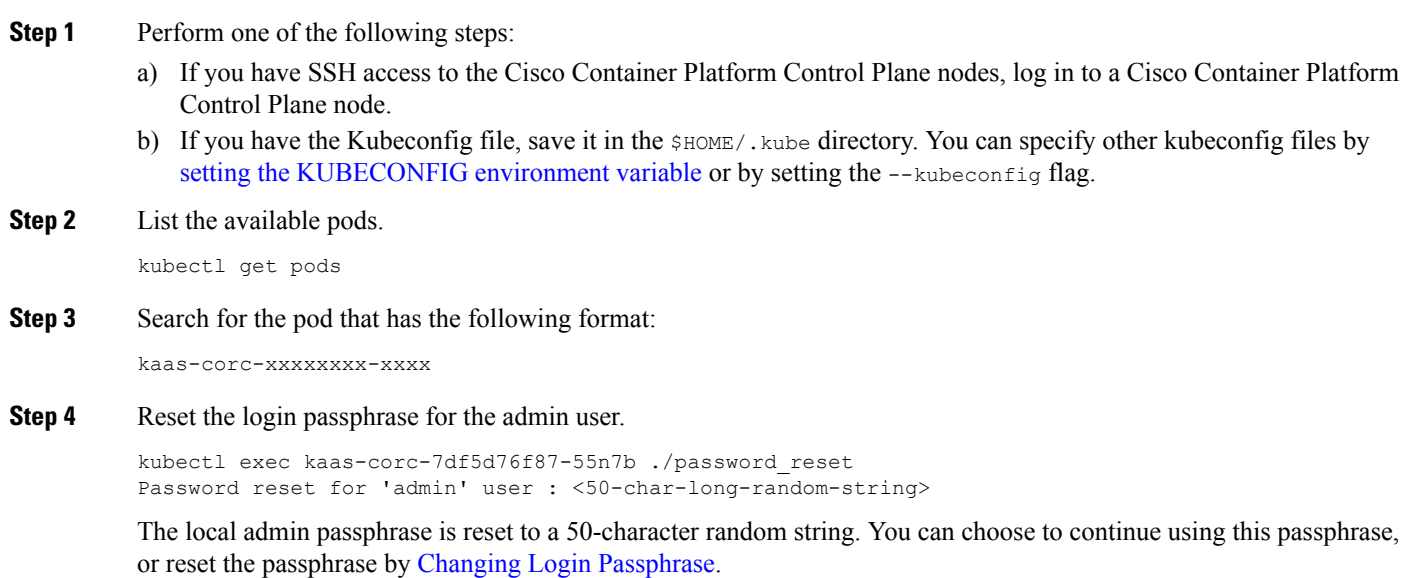

### <span id="page-1-0"></span>**Configuring AD Servers**

LDAP authentication is performed using a service account that can access the LDAP database and query for user accounts. You will need to configure the AD server and service account in Cisco Container Platform.

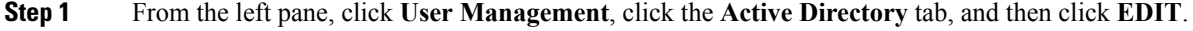

**Step 2** In the **SERVER IP ADDRESS** field, type the IP address of the AD server.

**Step 3** In the **PORT** field, type the port number for the AD server. **Step 4** For improved security, we recommend that you check **STARTTLS**. **Step 5** In the **BASE DN** field, type the domain name of the AD server for all the accounts that you have. For example, you can type **CN=Users, DC=aervacan-lab, DC=local**, where the domain names are entered using a comma-separated list. **Step 6** In the **ACCOUNT USERNAME** field, specify the service account name that is used for accessing the LDAP server. **Step 7** In the **PASSPHRASE** field, type the passphrase of the AD account. **Step 8** Click **SUBMIT**.

#### **Troubleshooting AD User Credentials**

**Step 1** Run the ldapwhoami command-line tool to validate the AD service account credentials. Command: ldapwhoami -x -W -D <ACCOUNT USERNAME> -H ldap://<SERVER IP ADDRESS>/ Example: ldapwhoami -x -W -D cn=admin,dc=example,dc=org -H ldap://10.10.10.100/

**Step 2** When prompted, type the passphrase of the AD account. If the user credential validation fails, an Invalid Credentials message is displayed.

## **Configuring AD Groups**

Cisco Container Platform allows you to manage users using AD groups. An administrator can add users to AD groups, and then assign appropriate roles and clusters to the groups.

#### **Before you begin**

Ensure that you have configured the AD server that you want to use.

For more information on configuring AD servers, see [Configuring](#page-1-0) AD Servers, on page 2.

- **Step 1** From the left pane, click **User Management**, and then click the **Groups** tab.
- **Step 2** Click **ADD GROUP**.
- **Step 3** In the **ACTIVE DIRECTORY GROUP** field, type the list of distinguished names for all the accounts that you have.

For example, type **CN=CCP-Cluster1-Admin,CN=Users,DC=aervacan-lab,DC=local**, where the distinguished names are entered using a comma-separated list.

#### **Step 4** Specify information such as the name of the AD group and the role you want to assign to the group.

If the AD group is associated with the *Administrator* role, by default, access is provided to all clusters. But, if the AD group is associated with the *User* role, you need to assign a cluster. **Note**

**Step 5** From the **CLUSTERS** drop-down list, choose the names of the cluster that you want to assign to the AD group. **Step 6** Click **SUBMIT**.

#### **Troubleshooting AD Groups**

Consider an AD group with the following parameters:

- **SERVER IP ADDRESS:** 10.10.10.100
- **PORT:** 389
- **BASE DN:** dc=example,dc=org
- **ACCOUNT USERNAME:** cn=admin,dc=example,dc=org

**Step 1** Run the ldapsearch command-line tool to view users who belong to the cn=Admin Users, dc=example, dc=org group.

ldapsearch -x -D "cn=admin,dc=example,dc=org" -W -b "dc=example,dc=org" -h 10.10.10.100 \'(&(memberOf=cn=Admin Users,dc=example,dc=org))' 'sAMAccountName'

**Step 2** Run the ldapsearch command-line tool to view the list of groups to which the cn=user, dc=example, dc=org user belongs. ldapsearch -x -D "cn=admin,dc=example,dc=org" -W -b "cn=user,dc=example,dc=org" -h 10.10.10.100 'memberOf'

The group information that is configured in the AD service is displayed.

## <span id="page-3-0"></span>**Managing Provider Profile**

Cisco Container Platform enables you to define the provider profile on which clusters can be created.

You can configure multiple provider profiles in an instance of Cisco Container Platform and use the same provider profile for multiple clusters.

### **Adding Provider Profile**

After your Cisco Container Platform control plane is available, log in to the Cisco Container Platform web interface, and then add the required provider profiles.

This section contains the following topics:

### **Adding vSphere Provider Profile**

#### **Before you begin**

Cisco Container Platform interacts with vSphere through the user that you configure when you add a provider profile. Hence, you need to ensure that this user has the necessary privileges.

For more information on the vSphere user privileges, see User [Privileges](CCP-User-Guide-4-2-0_appendix1.pdf#nameddest=unique_44) on vSphere.

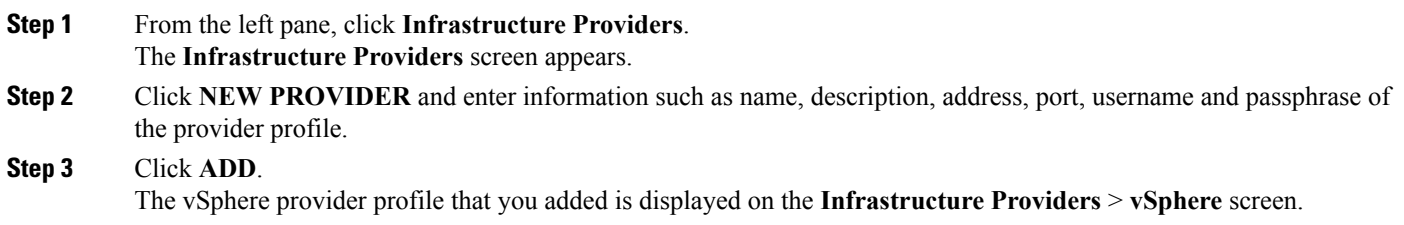

### **Adding Amazon Provider Profile**

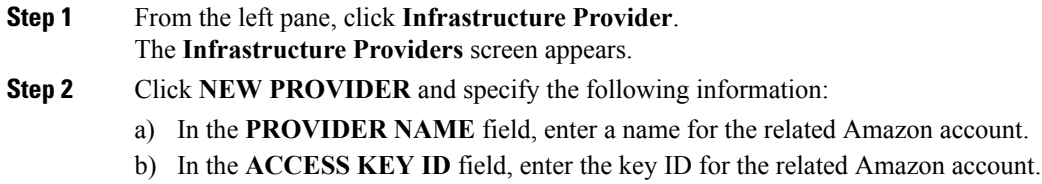

- c) In the **SECRET ACCESS KEY** field, enter the access key for the related Amazon account.
- d) Click **ADD**.

**Note** The access key and secret must not be from your AWS root user account.

The Amazon provider profile that you added is displayed on the **Infrastructure Providers** > **AWS** screen.

For more information on administering AWS EKS clusters, see [Administering](CCP-User-Guide-4-2-0_chapter5.pdf#nameddest=unique_46) Amazon Web Services (AWS) EKS [Clusters](CCP-User-Guide-4-2-0_chapter5.pdf#nameddest=unique_46).

### **Adding OpenStack Provider Profile**

**Step 1** From the left pane, click **Infrastructure Provider**.

The **Infrastructure Providers** screen appears.

- **Step 2** Click the **NEW PROVIDER** and enter the following information:
	- a) In the **PROVIDER NAME** field, enter a name for the related OpenStack account.
	- b) From the **PROTOCOL** drop-down list, choose the protocol that you want to use.
	- c) In the **AUTH URL** field, enter the URL that is used to authenticate against an Identity Server.
	- d) In the **REGION** field, enter an appropriate OpenStack region.
	- e) In the **DOMAIN NAME** field, enter the domain name account that is used for accessing the OpenStack server.
	- f) In the **PROJECT NAME** field, enter project name that you want to use.
	- g) In the **USERNAME** field, enter the username for the OpenStack provider profile.
	- h) In the **PASSPHRASE** field, enter a passphrase for the OpenStack provider profile.
	- i) In the **CA CERTIFICATE** field, add a root CA certificate to allow tenant clusters to securely connect to additional services.
	- j) Click **ADD**.

The OpenStack provider profile that you added is displayed on the **Infrastructure Providers** > **Openstack** screen.

For more information on administering OpenStack clusters, see [Administering](CCP-User-Guide-4-2-0_chapter6.pdf#nameddest=unique_48) OpenStack Clusters.

### <span id="page-5-1"></span>**Adding Azure Provider Profile**

#### **Before you begin**

Ensure that you have created a service principal in your Azure account and noted down the values of the id, appID, password, and tenant parameters. For more information, see Creating Service [Principals,](#page-5-0) on [page](#page-5-0) 6.

#### **Step 1** From the left pane, click **Infrastructure Provider**.

The **Infrastructure Providers** screen appears.

**Step 2** Click the **NEW PROVIDER** and enter the following information:

- a) In the **NAME** field, enter a name for your Azure account.
- b) In the **CLIENT ID** field, enter the value of the appID parameter from Creating Service [Principals,](#page-5-0) on page 6.
- c) In the **CLIENT SECRET** field, enter the value of the password parameter from Creating Service [Principals,](#page-5-0) on [page](#page-5-0) 6.
- d) In the **TENANT ID** field, enter the value of the tenant parameter from Creating Service [Principals,](#page-5-0) on page 6.
- e) In the **SUBSCRIPTION ID** field, enter the value of the id parameter from Creating Service [Principals,](#page-5-0) on page 6.
- f) Click **ADD**.

The Azure provider profile is displayed on the **Infrastructure Providers** > **Azure** screen.

For more information on administering Azure Kubernetes Service (AKS) clusters, see [Administering](CCP-User-Guide-4-2-0_chapter7.pdf#nameddest=unique_51) Azure [Kubernetes](CCP-User-Guide-4-2-0_chapter7.pdf#nameddest=unique_51) Service (AKS) Clusters.

#### <span id="page-5-0"></span>**Creating Service Principals**

- **Step 1** Login to the [Azure](https://portal.azure.com) Portal.
- **Step 2** [Install](https://docs.microsoft.com/en-us/cli/azure/install-azure-cli?view=azure-cli-latest) the Azure CLI.
- **Step 3** Follow these steps to configure the Azure CLI to use the Azure account that you want use with Cisco Container Platform.
	- a) Log in to the Azure CLI.

az login

The URL to the device login page and an authentication code is displayed.

- b) Use a browser to access the device login page, enter the code that you have received, and then click **Continue**.
- c) Choose your Azure account.
- **Step 4** From the command output on the Azure CLI, note down the value of the ideparameter. This value is required while Adding Azure [Provider](#page-5-1) Profile to Cisco Container Platform.

For example:

{

```
"cloudName": "AzureCloud",
"id": "aaaaaaaa-bbbb-1111-cc22-ddddd3333444ddd",
"isDefault": true,
```

```
"name": "Microsoft Azure Enterprise",
"state": "Enabled",
"tenantId": "xxxxx-yyyy-999z-9090-uuuuu999uuuu",
"user": {
"name": "user@org.com",
"type": "user"
}
```
Ш

**Step 5** Create a service principal using the Azure CLI.

az ad sp create-for-rbac -n myserviceprincipal

Where, myServicePrincipal is the name of the service principal. You may give any name for your service principle.

**Step 6** From the command output on the Azure CLI, note down the values of the appID, password, and tenant parameters. These values are required while Adding Azure [Provider](#page-5-1) Profile to Cisco Container Platform.

For example:

```
{
   "appId": "qqqqqqqq-a1a1-2b2b-9z9z-wwww1111vvvv",
   "displayName": "myserviceprincipal",
   "name": "http://myserviceprincipal",
   "password": "mmmmmm-n0n0-p1p1-q3q3-uuuu0000vvvv",
   "tenant": "xxxxx-yyyy-999z-9090-uuuuu999uuuu"
}
```
## **Modifying Provider Profile**

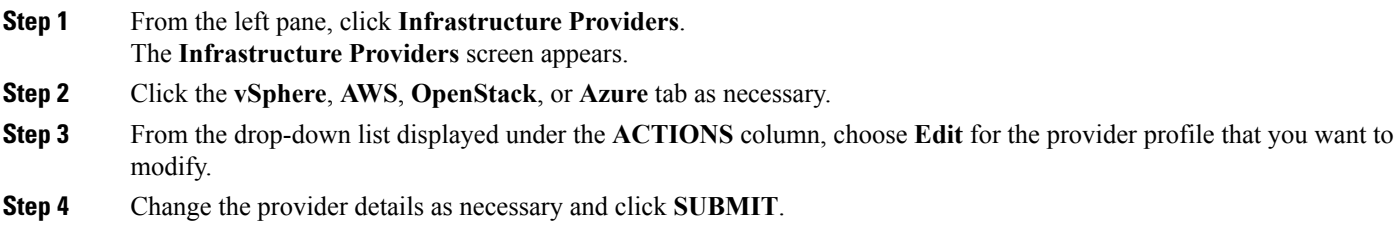

## **Deleting Provider Profile**

```
Step 1 From the left pane, click Infrastructure Providers.
```
- **Step 2** Click the **vSphere**, **AWS**, **OpenStack**, or **Azure** tab as necessary.
- **Step 3** From the drop-down list displayed under the **ACTIONS** column, choose **Delete** corresponding to the provider profile that you want to delete.
- **Step 4** Click **DELETE** in the confirmation dialog box.

## <span id="page-7-0"></span>**Managing ACI Profile**

Cisco Container Platform enables you to define ACI profiles using which tenant clusters can be created.

You can define multiple ACI profiles and use the same profile for multiple clusters.

## **Adding ACI Profile**

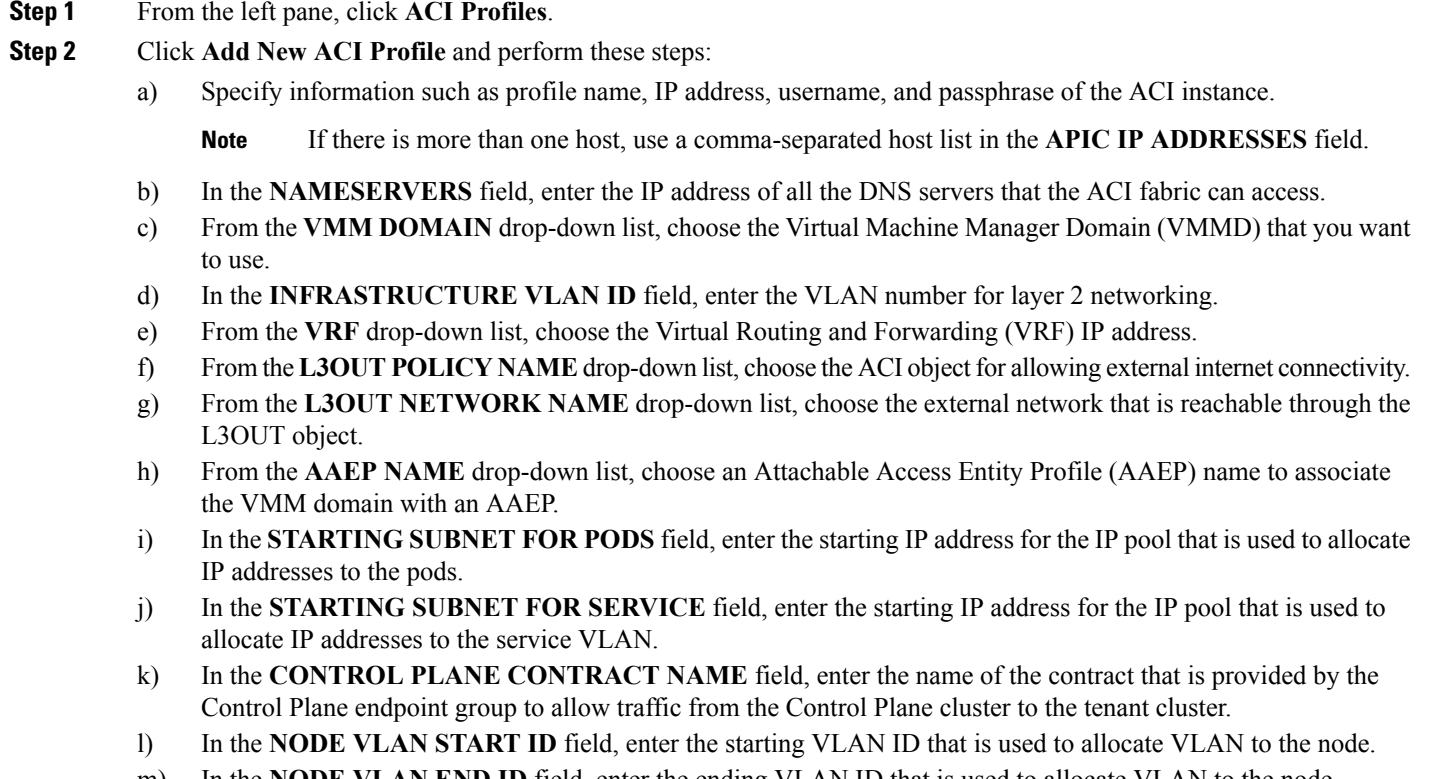

- m) In the **NODE VLAN END ID** field, enter the ending VLAN ID that is used to allocate VLAN to the node.
- n) In the **OPFLEX MULTICAST RANGE** field, enter a range for the Opflex multicast.

```
Step 3 Click SUBMIT.
```
### **Modifying ACI Profile**

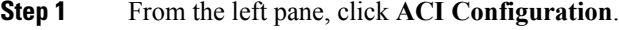

- **Step 2** From the drop-down list displayed under the **ACTIONS**column, choose **Edit** for the ACI profile that you want to modify.
- **Step 3** Change the ACI profile details as necessary and click **SUBMIT**.

### **Deleting ACI Profile**

- **Step 1** From the left pane, click **ACI Configuration**.
- **Step 2** From the drop-down list displayed under the **ACTIONS** column, choose **Delete** for the ACI profile that you want to delete.
- **Step 3** Click **DELETE** in the confirmation dialog box.

## <span id="page-8-0"></span>**Managing Networks**

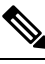

**Note** This section is applicable only for a non-ACI environment.

Based on the information that you provided during installation, Cisco Container Platform creates a network, subnet, and an IP pool. Cisco Container Platform requires a minimum of six IP addresses. After installation, you can add or modify the IP pool range, subnet, or network by using the Cisco Container Platform web interface. The IP address pools define the IP address ranges that are managed by Cisco Container Platform.

**Note**

You must ensure that the range of IP addresses in the VIP pools is outside of the IP addresses that are assigned by DHCP.

The IP addresses that are managed by Cisco Container Platform are used for the following purposes:

- A VIP for the Cisco Container Platform Kubernetes Master
- A VIP for the external Ingress access of Cisco Container Platform
- Static Interface IP addresses for master and worker nodes in each tenant cluster
- A VIP for the Kubernetes master of each tenant cluster
- A VIP for the external NGINX Ingress Controller of each tenant cluster
- VIPs for any LoadBalancer type Kubernetes Service of a tenant cluster

To create tenant clusters, you need to configure a subnet during cluster creation. The total number of free IP addresses across all the pools for that subnet must be at least:

3 + (Number of tenant worker nodes)

### **Modifying Networks**

**Step 1** From the left pane, click **Networks**.

The **Networks** page displays the default network.

**Step 2** From the drop-down list displayed under the **ACTIONS** column, choose **Edit** for the network that you want to modify.

Alternatively, click the **SUBNETS** tab or the **POOLS** tab, and then click **EDIT** from the right pane to view the **Edit** dialog box.

**Step 3** Modify the network name as necessary and click **SUBMIT**.

### **Adding Subnets**

If you want to allocate VIP from a different subnet CIDR you need to add the subnet.

**Step 1** From the left pane, click **Networks**, and then click the network to which you want to add a subnet. **Step 2** From the right pane, click **NEW SUBNET**. **Step 3** Enter a name and CIDR for the subnet. **Step 4** Enter a gateway IP address that you want to use. A gateway IP address allows a cluster to acess other networks. **Step 5** Enter the IP address of the necessary DNS nameserver. You can click **+NAMESERVER** to enter IP addresses of additional nameservers.

**Step 6** Click **SUBMIT**.

### **Modifying Subnets**

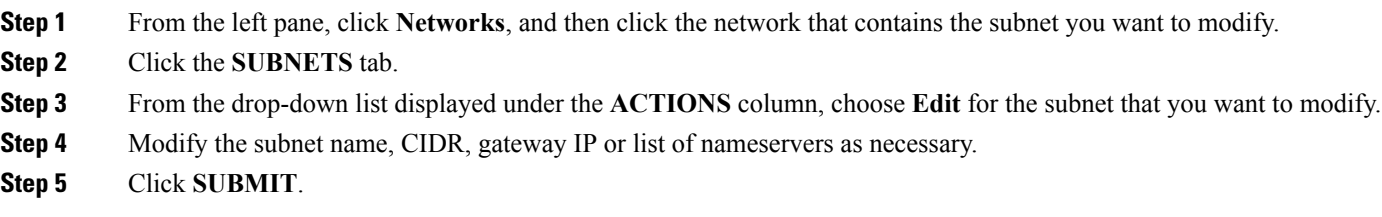

### **Adding VIP Pool**

- **Step 1** From the left pane, click **Networks**, and then click the network to which you want to add a VIP pool.
- **Step 2** From the right pane, click **NEW POOL**.
- **Step 3** Specify a name, subnet and IP address range for the VIP pool.
- **Step 4** Click **SUBMIT**.

## **Modifying VIP Pool**

- **Step 1** From the left pane, click **Networks**, and then click the network that contains the VIP pool you want to modify.
- **Step 2** Click the **POOLS** tab.
- **Step 3** From the drop-down list displayed under the **ACTIONS** column, choose **Edit** for the VIP pool that you want to modify.
- **Step 4** Change the pool name and the IP address as necessary, and then click **SUBMIT**.

 $\mathbf I$